# <span id="page-0-0"></span>**Self-Setup | MyPMS Overview**

Welcome to MyPMS Online Property Management System. MyPMS is a cloud-based system so will be live and functional as soon as you log in and getting the system ready for you to start taking bookings is a simple and easy process.

Setting up and customizing your system is the first step in this process. There are several areas of customization to help you manage more efficiently and market to guests which you should complete after the system Setup

**Self Setup | MyPMS Complete Setup**

- 
- [Self Setup | MyPMS Overview](#page-0-0)
- [Self Setup | Manage Rates](https://docs.bookingcenter.com/display/MYPMS/Self+Setup+%7C+Manage+Rates)
- [Self Setup | Customize MyPMS](https://docs.bookingcenter.com/display/MYPMS/Self+Setup+%7C+Customize+MyPMS)
- [Self Setup | Update Availability](https://docs.bookingcenter.com/display/MYPMS/Self+Setup+%7C+Update+Availability) • [Self Setup | Start MyPMS](https://docs.bookingcenter.com/display/MYPMS/Self+Setup+%7C+Start+MyPMS)

# **Page Header - Front Desk**

Each time you log in to MyPMS, the page view will open to the Front Desk and display consistent system information and navigational menus in the Page Header.

This information remains in the header when you navigate to different Tabs and sections of Front Desk. The only this changes is when you enter the [Setup Area](https://docs.bookingcenter.com/display/MYPMS/Setup+Area)

Clicking the Front Desk Tab will always bring you back to the Front Desk.

#### BookingCenter Welcome BookingCenter! You are at A MyPMS Demo | Setup | Help | Sig **Front Desk Booking** System Date: 22-JUN-2014 **Reports** Arrivals In House Departures Search **Phone List House Accounts** Pass On Log **Night Audit Front Desk** Housekeeping **AR Accounts**

### **Learn more about the [Page Header](https://docs.bookingcenter.com/display/MYPMS/Page+Header)**

# **MyPMS Front Desk TABS**

There are three main areas in the Front desk to handle daily operations, manage bookings, create reports: Front Desk, Bookings and Reports.

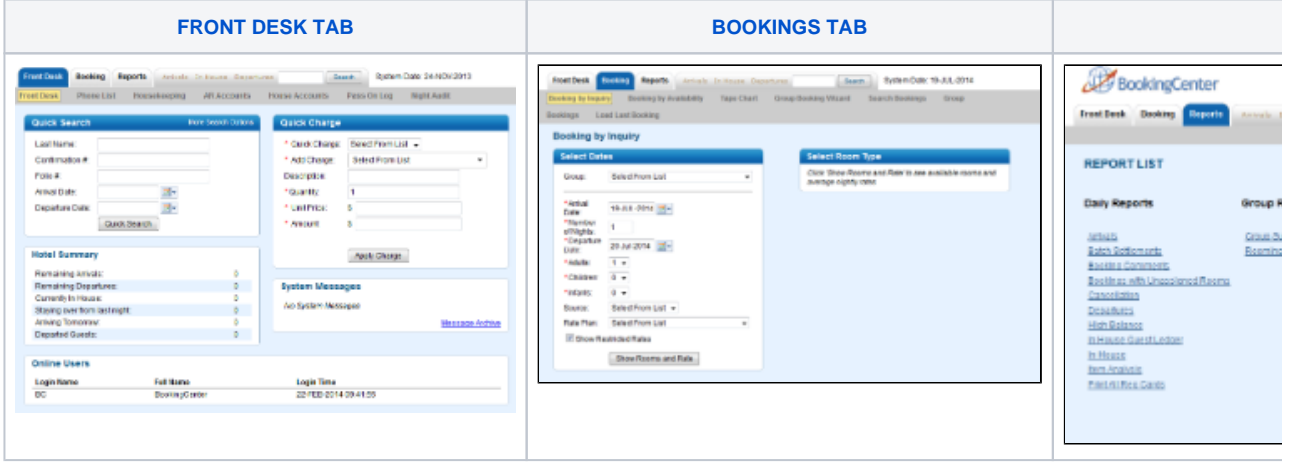

- Each Tab has a Drop Down Menu when you hover on it and the same menu in the grey bar below. When navigating to a new page, save your information or you may lose any unsaved data you have entered on the current screen.
- Each section can be opened in a new browser tab by right-clicking and then choosing "open in new tab".

**Learn more about the [MyPMS Front Desk TABS](https://docs.bookingcenter.com/display/MYPMS/MyPMS+Front+Desk+TABS)**

**Review the following sections for more information on how use MyPMS**

#### **[Getting Started](https://docs.bookingcenter.com/display/MYPMS/Getting+Started+with+MyPMS)**

- [Support Resources](https://docs.bookingcenter.com/display/MYPMS/Support+Resources)
- [System Setup](https://docs.bookingcenter.com/display/MYPMS/System+Setup)
- [Customize MyPMS](https://docs.bookingcenter.com/display/MYPMS/Customize+MyPMS)
- [Property Profile Website and GDS](https://docs.bookingcenter.com/display/MYPMS/Property+Profile+Website+and+GDS)
- [User Roles and Functions](https://docs.bookingcenter.com/display/MYPMS/User+Roles+and+Functions) [MyPMS Front Desk TABS](https://docs.bookingcenter.com/display/MYPMS/MyPMS+Front+Desk+TABS)
- [Page Header](https://docs.bookingcenter.com/display/MYPMS/Page+Header)
- 

## **[System Overview](https://docs.bookingcenter.com/display/MYPMS/MyPMS+System+Overview)**

- [Using MyPMS in Web Browsers](https://docs.bookingcenter.com/display/MYPMS/Using+MyPMS+in+Web+Browsers)
- [Multilingual MyPMS](https://docs.bookingcenter.com/display/MYPMS/Multilingual+MyPMS)
- [Multilingual Booking Engine](https://docs.bookingcenter.com/display/MYPMS/Multilingual+Booking+Engine)

**[Tools and Navigation](https://docs.bookingcenter.com/display/MYPMS/Tools+and+Navigation)**

If you need help or have a question, please submit a ticket at the [Online Support Center](https://support.bookingcenter.com/index.php?/Core/Default/Index) To login for the first time, use your email address on file for the User ID AND Password.